Malwarebytes is a very useful and effective tool in removing malicious software (malware) from your computer. To begin using Malwarebytes, open up your web browser of choice and type in [www.malwarebytes.org](http://www.malwarebytes.org/) in the URL bar or simply click the link provided just there.

Once there, you will see the page below, click the grey button on the right labeled "Download Now."

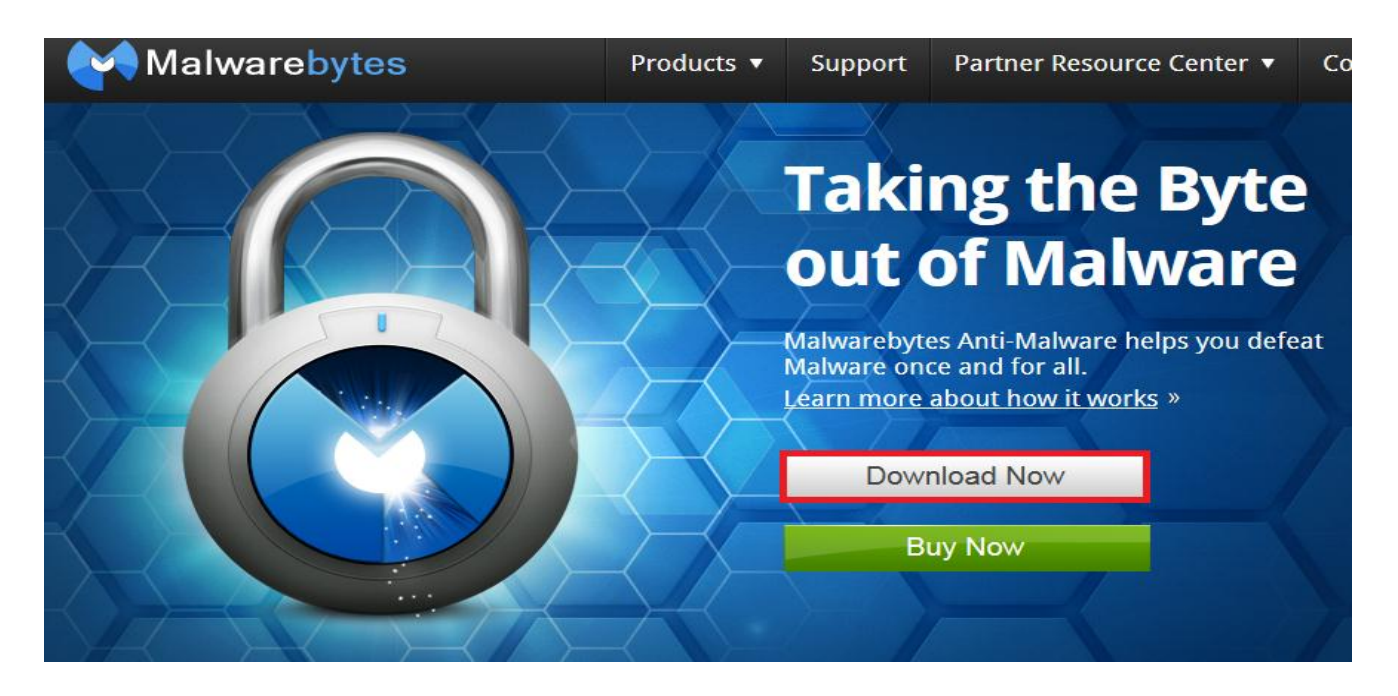

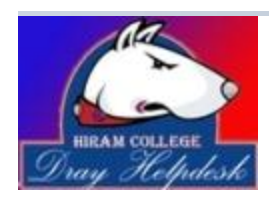

 Page 1 of 8 Dray Helpdesk helpdesk@hiram.edu 330.569.5313

You will be routed to the page seen, again click the "Download Now" button to continue.

## **Welcome Malwarebytes Anti-Malware users**

To complete your download, click on the link below:

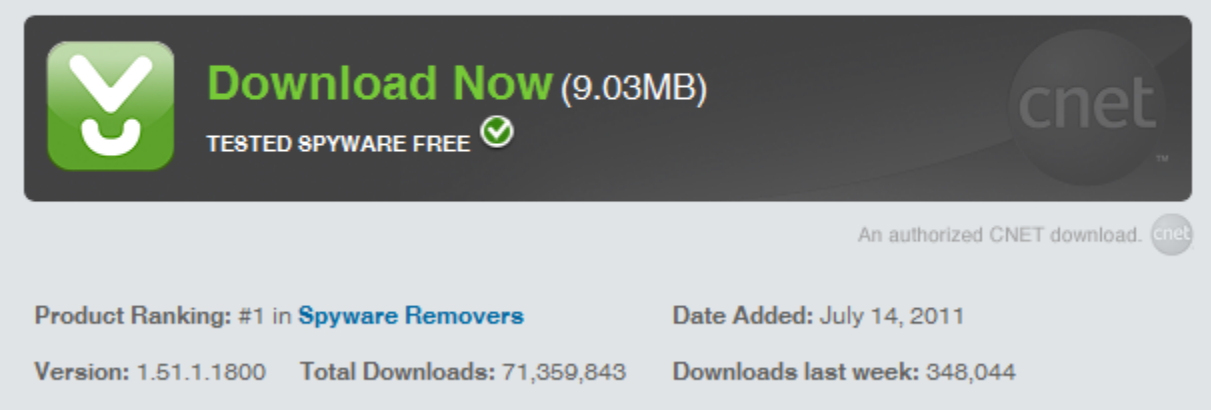

Windows will then prompt you to download the file. Different browsers may prompt for a download location. If it does prompt, it is recommended to download to the desktop for easier use.

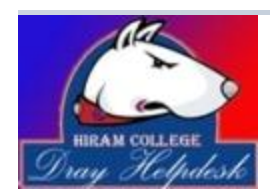

 Page 2 of 8 Dray Helpdesk helpdesk@hiram.edu 330.569.5313

**DOCUMENT CREATED: SEPTEMBER 22ND DOCUMENT NAME: USING MALWAREBYTES**

**DOCUMENT AUTHOR: NICK MCCARTY DOCUMENT CATEGORY: COMPUTER MAINTENANCE**

**, 2009 LAST UPDATE: AUGUST 18TH , 2011 (CAITLYN TATAR)**

Once the file has downloaded completely, simply double click the file wherever you have chosen to download it. Click "Run."

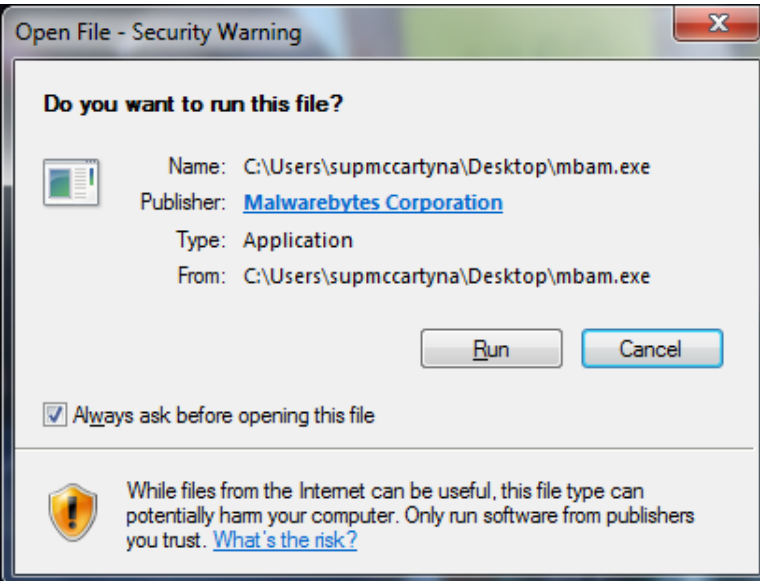

You will be taken through the install process step by step. Continue to click next until MalwareBytes has been fully installed.

Then last step in the installation process will be updating MalwareBytes. At the final window as shown below, check update MalwareBytes and uncheck launch Malwarebytes.

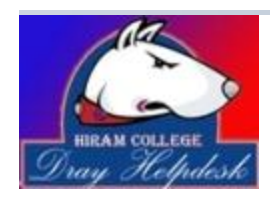

 Page 3 of 8 Dray Helpdesk helpdesk@hiram.edu 330.569.5313

**DOCUMENT AUTHOR: NICK MCCARTY DOCUMENT CATEGORY: COMPUTER MAINTENANCE**

**DOCUMENT CREATED: SEPTEMBER 22ND**

**DOCUMENT NAME: USING MALWAREBYTES**

**, 2009 LAST UPDATE: AUGUST 18TH , 2011 (CAITLYN TATAR)**

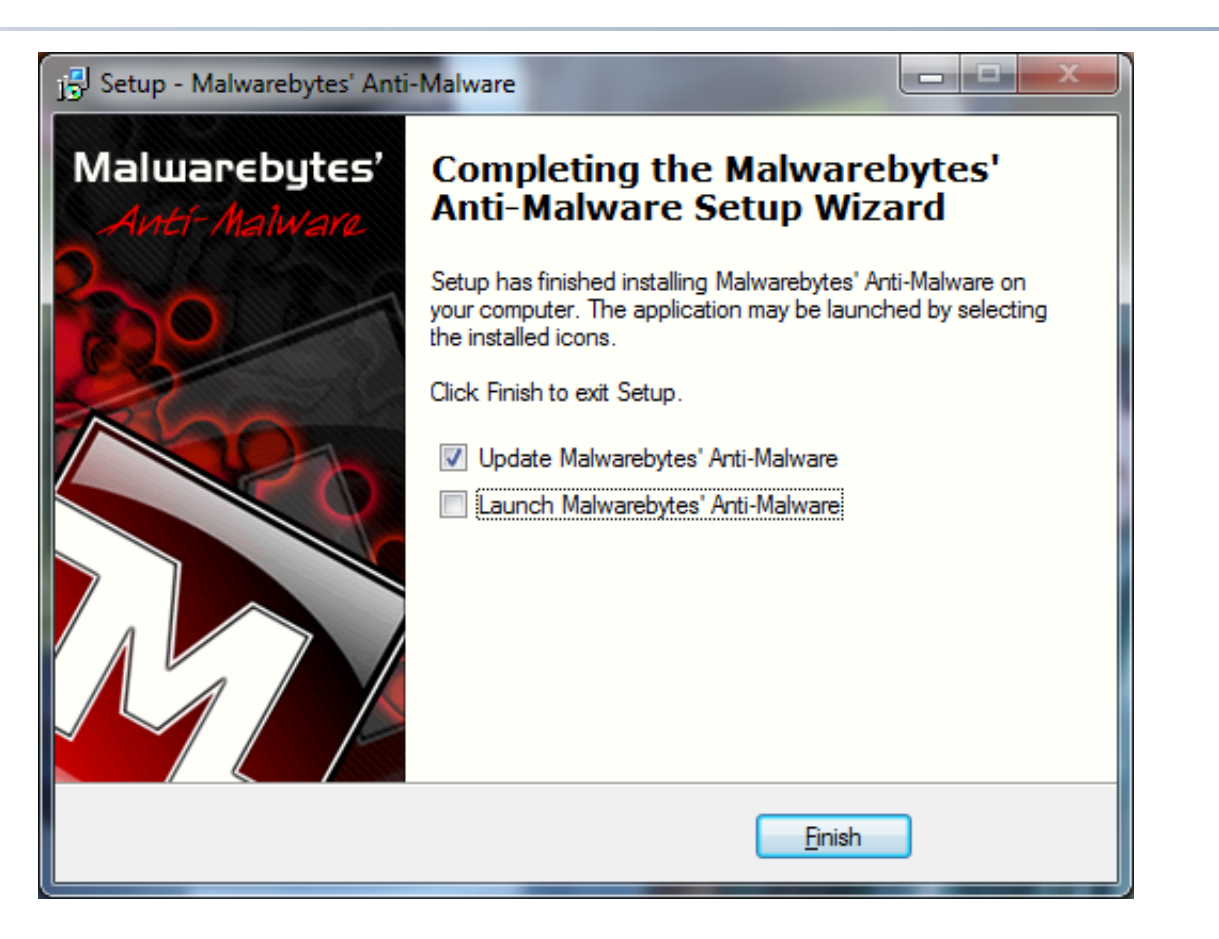

Once you have done this, click "Finish" and the program will automatically begin to update. Once it is finished, you will see a window similar to the one below (the numbers will vary).

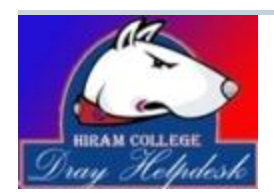

 Page 4 of 8 Dray Helpdesk helpdesk@hiram.edu 330.569.5313

**DOCUMENT AUTHOR: NICK MCCARTY DOCUMENT CATEGORY: COMPUTER MAINTENANCE DOCUMENT CREATED: SEPTEMBER 22ND DOCUMENT NAME: USING MALWAREBYTES**

**, 2009 LAST UPDATE: AUGUST 18TH , 2011 (CAITLYN TATAR)**

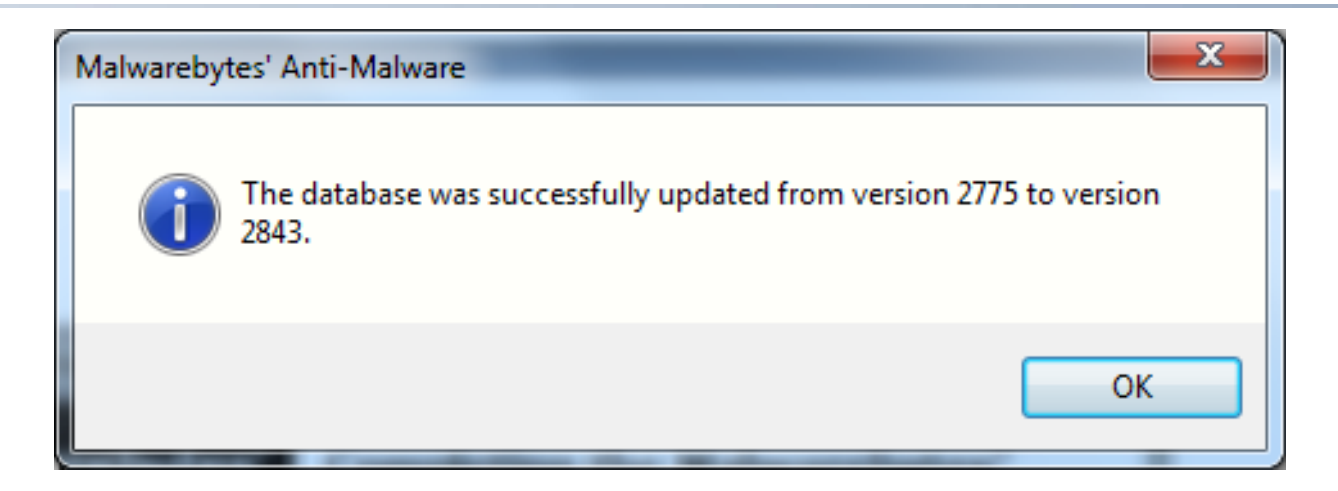

Now that Malwarebytes is fully installed and updated, we can begin to scan your computer for infections (malware and viruses).

However, we do not recommend scanning in regular windows. This is because almost all antivirus programs skip any active programs during the scan. If a virus is active, it has a chance of hiding itself during the scan process. To combat this, we want to boot windows into Safe mode.

Safe mode is a version of windows that does not allow any programs to run automatically (including and especially viruses), only manually selected program will run.

To enter into Safe mode, first restart your computer. As the loading screen for the brand pops up, continuously press F8 to bring up the boot options menu. NOTE: F8 is the key to enter into Safe mode for most computers like Dells, but it is not the same for all computers. If F8 does not work, you may Google "What key for Safe mode with :INSERT BRAND NAME HERE:"

Once there is a black screen comes up with a menu, select safe mode. NOTE: Do not select Safe mode with networking or Safe mode with command prompt, just safe mode.

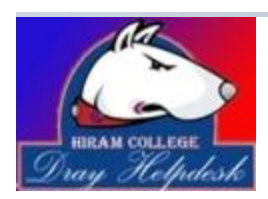

 Page 5 of 8 Dray Helpdesk helpdesk@hiram.edu 330.569.5313

Now your computer will boot into Safe mode. You will notice that everything will look big and ugly. This is because your video card drivers are being blocked from running automatically by Safe mode.

Double click on the icon on your desktop to open the window seen below.

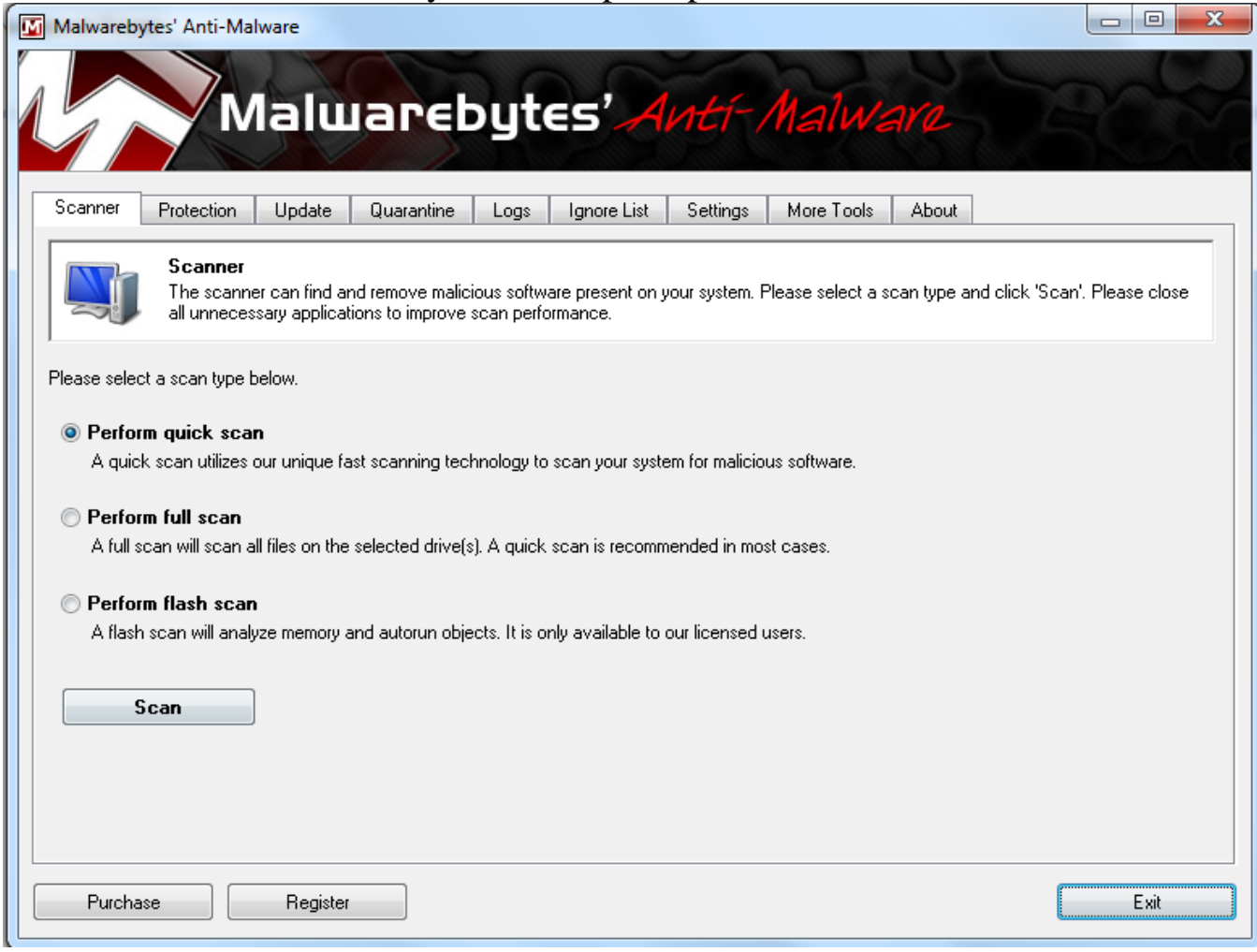

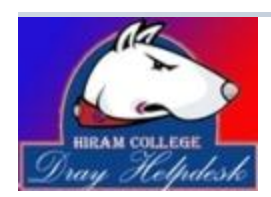

**DOCUMENT CREATED: SEPTEMBER 22ND DOCUMENT NAME: USING MALWAREBYTES**

Click on the bubble for "Full Scan". You can do a quick scans in the regular windows every so often to ensure that there is no malware. If you happen to find a virus, make sure to do a full scan in Safe mode. Flash Scan is only for those who have bought the program. It will make sure that your memory and auto-run files do not have any viruses in them.

Press scan to open the window below. This window is asking you where you want to scan. Make sure that your C drive is selected. If you have any external hard drives attached, you can select that drive letter also. NOTE: Any CD/DVD/Blueray/USB drives will appear in this window, make sure that those are unselected.

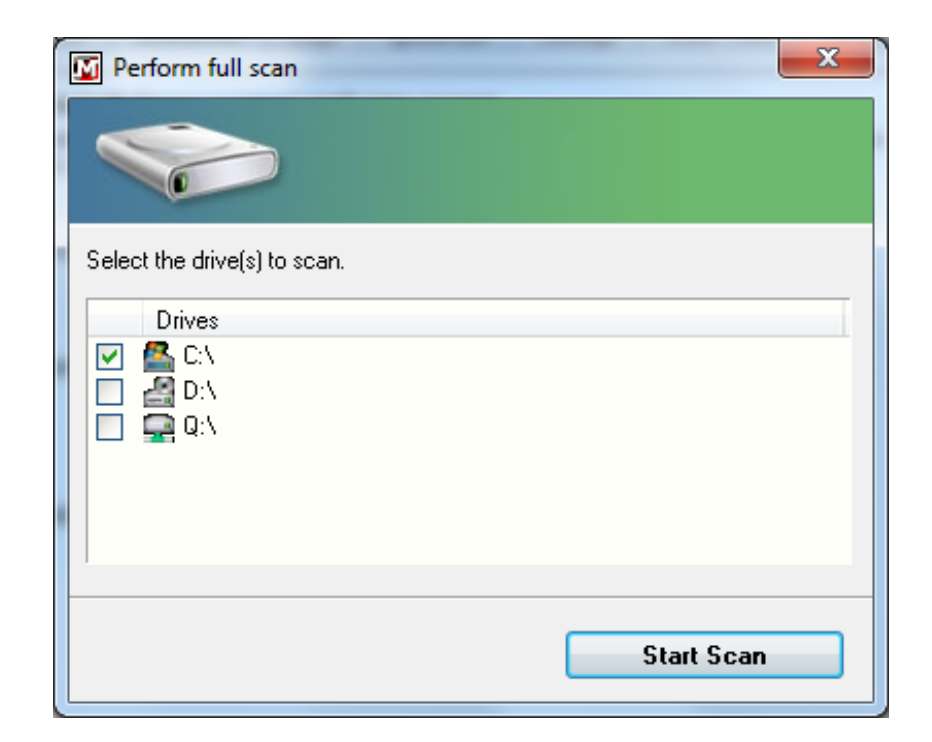

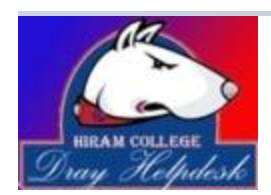

Press "Start Scan" and Malwarebytes will begin to scan. During the scan, you will see the window below. As it finds infected files, a red number will appear and increment by the total infections.

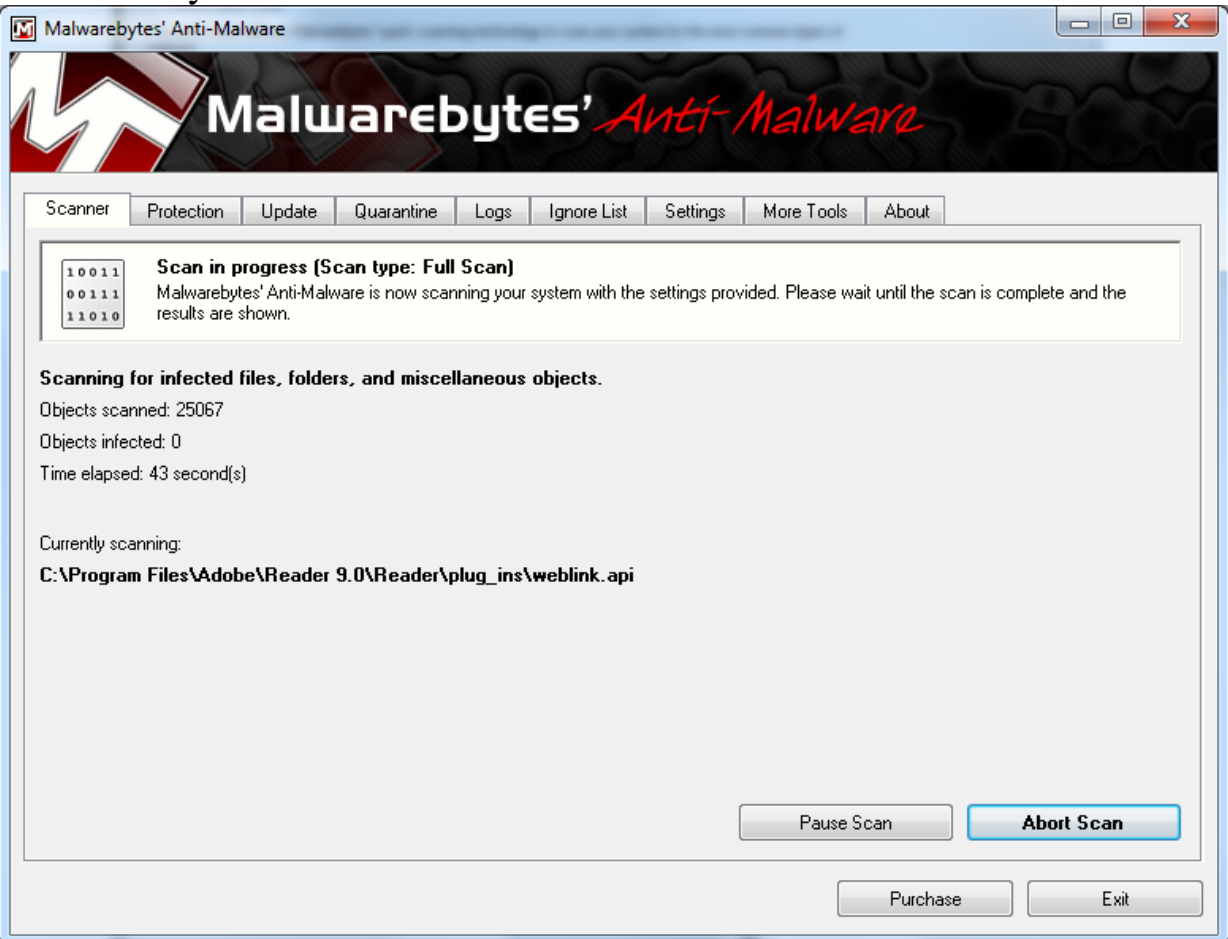

Once the scan has completed, the abort scan button above will change to continue. You will be shown a window that catalogues all your infections. You do not have to review all of infections, ensure that they are all checked. Click the button that is labeled "Removed Selected". You have now cleaned your computer. You can restart your computer, and boot into windows normally. If you would like to perform an extra scan, you may do so.

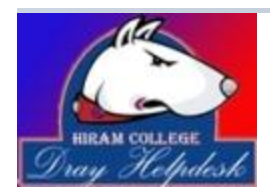

 Page 8 of 8 Dray Helpdesk helpdesk@hiram.edu 330.569.5313